# **I**NSTALLATION DE **GLPI (G**ESTION **L**IBRE **D**E **P**ARC **I**NFORMATIQUE**)**

*Procédure d'utilisation*

Installation de GLPI sous Ubuntu Server 14.04

Auteur : GALLEGO Cédric 22/10/2014 N°version : v1

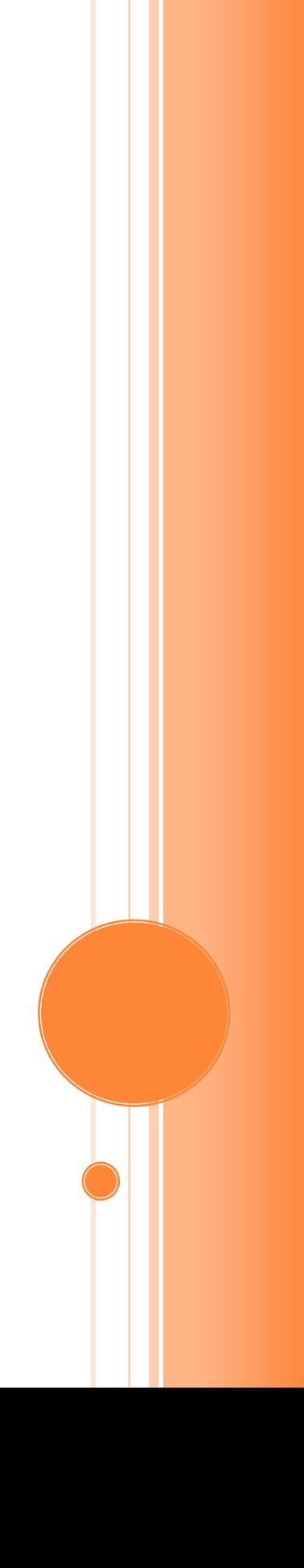

## Installation de GLPI (Gestion Libre De Parc Informatique)

*Procédure d'utilisation*

### **Objectif du document :**

Installation de LAMP (Linux Apache Mysql Php) et de GLPI sur une machine server Linux (ici Ubuntu 14.04)

### **Public visé :**

Technicien informatique possédant quelques connaissances des systèmes Unix et Windows.

#### **Validation de la procédure :**

Validée par GALLEGO Cédric. En attente d'autres retours.

## Sommaire

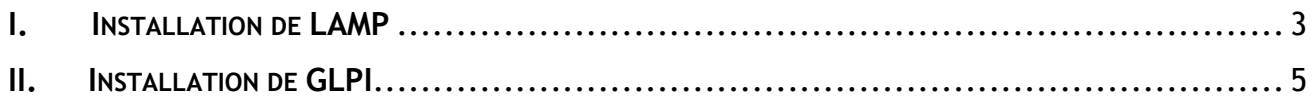

## <span id="page-3-0"></span>**I. INSTALLATION DE LAMP**

Dans le terminal exécuter la commande suivante afin de télécharger et installer **Apache2** (server web), **Mysql** (server de base de données), et **php5** (langage de programmation de site web).

#### **sudo apt-get install apache2 mysql-server php5 php5-mysql**

Il est demandé un mot de passe pour le super-utilisateur (le root) de la base de données Mysql. Mettre de préférence un mot de passe fort. Enfin le confirmer.

### - Configuration de musql-server-5.5 - $Ok \Box$ Il est très fortement recommandé d'établir un mot de passe pour le compte d'administration de MuSQL  $(*$  root »). Si ce champ est laissé vide, le mot de passe ne sera pas changé. Nouveau mot de passe du superutilisateur de MySQL :  $\langle$ 0k $\rangle$

Une fois l'installation terminée, relancer le service **apache** avec la commande suivante :

**sudo service apache2 restart**

Si l'erreur suivante survient :

**Restarting web server apache2 apache2: Could not reliably determine the server's fully qualified domain name, using 127.0.1.1 for ServerName**

Alors il faut modifier le fichier **/etc/hosts** afin qu'il soit de cette forme :

**127.0.1.1 Nom.FQDN.complet NomDeLaMachine**

Si le fichier hosts est bien renseigné l'erreur d'apache ne devrait plus revenir. Et il est maintenant possible depuis un navigateur web de se rendre sur la page par défaut d'apache en tapant comme url **http://@IPduServerWeb**

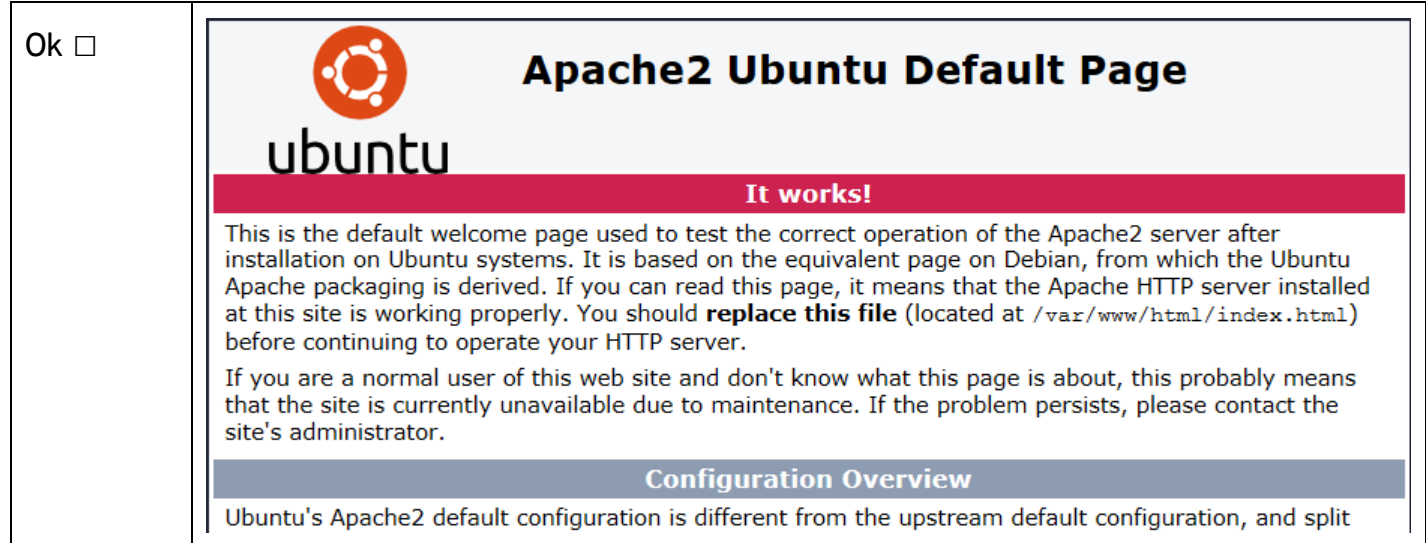

### <span id="page-5-0"></span>**II. INSTALLATION DE GLPI**

Il faut tout d'abord télécharger l'archive de glpi depuis le site officiel :

**sudo wget https://forge.indepnet.net/attachments/download/1873/glpi-0.84.8.tar.gz**

Décompresser l'archive et copier le dossier dans **/var/www/html/** afin d'accéder à glpi via le navigateur web.

**sudo tar –xzf glpi-0.84.8.tar.gz –C /var/www/html/**

utilisateur@Ubserv:~\$ 11 /var/www/html/ total 24 drwxr-xr-x 3 root root 4096 oct. 21 16:40 ./<br>drwxr-xr-x 3 root root 4096 oct. 21 14:01 ../<br>drwxrwxr-x 14 root root 4096 oct. 16 21:33 glpi/  $-**rw**-**r**=-**r**=-1$  root root 11510 oct.  $21$  14:01 index.html

Il faut maintenant donner les droits à l'utilisateur d'Apache (**www-data**) sur toute l'arborescence du dossier de glpi :

```
sudo chown –R www-data /var/www/html/glpi
```
Il faut redémarrer le serveur web apache

**sudo service apache2 restart**

 $Ok \Box$ 

 $\mathbf{r}$ 

Dans un navigateur web tapez l'adresse url suivante : http://@IPserveurWeb/glpi et commencer l'installation via l'interface web.

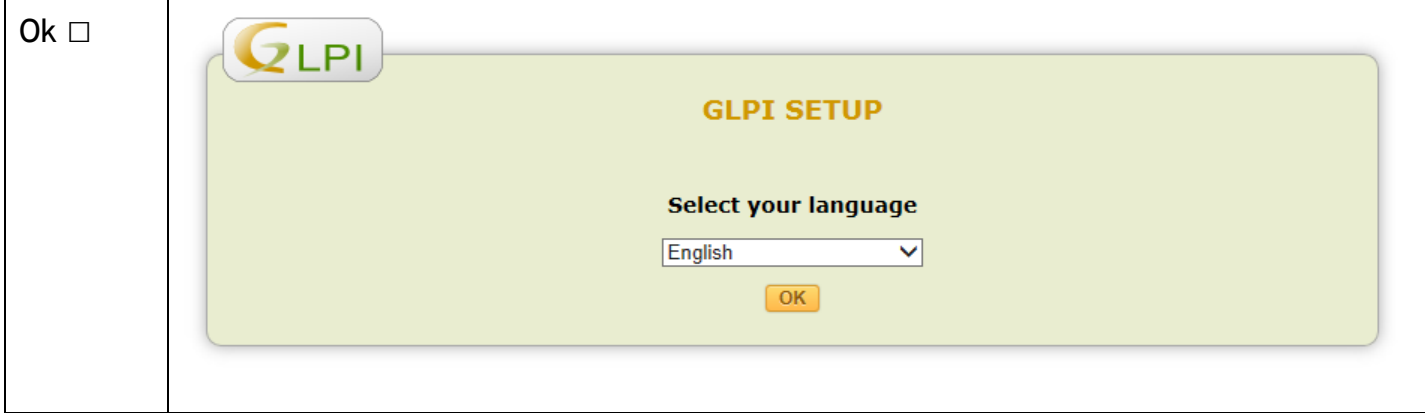

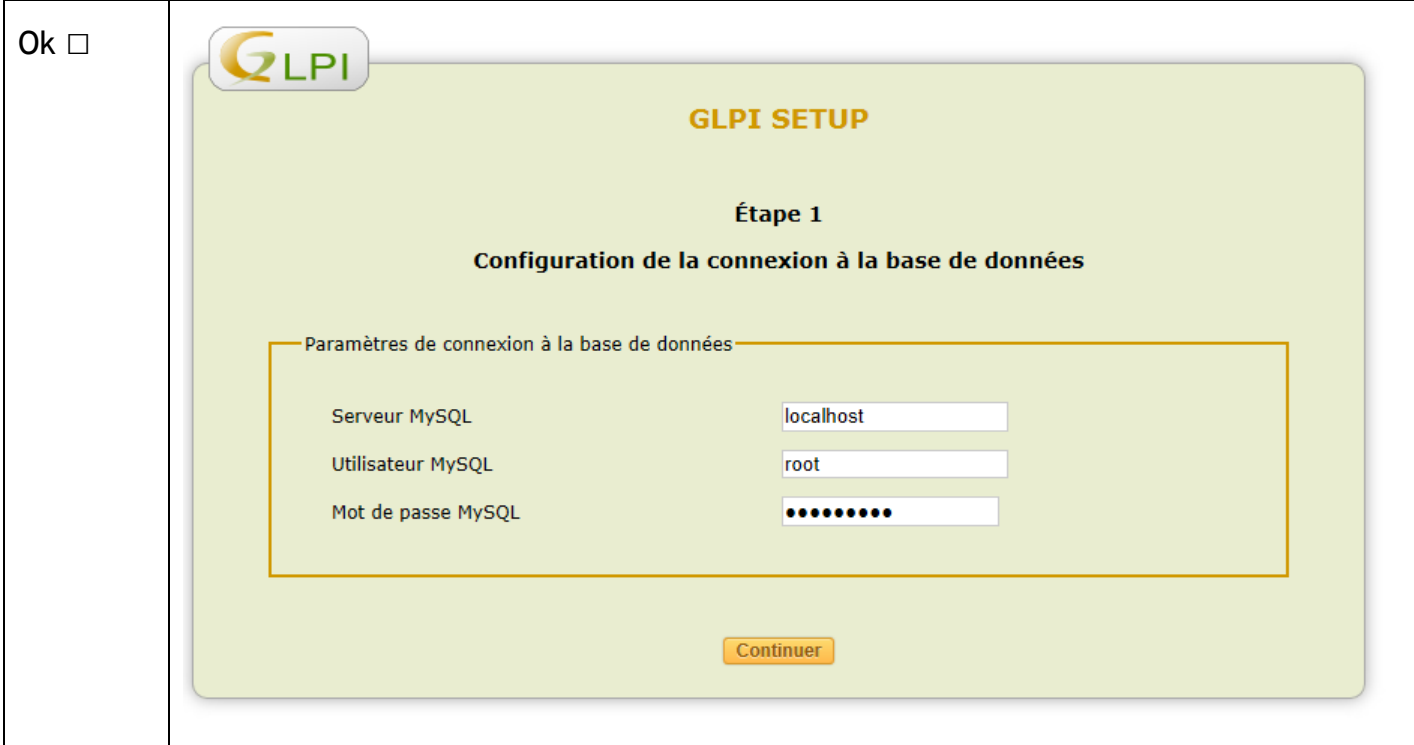

Remplacer **localhost** par le nom FQDN ou l'adresse IP du server base de donné si celui-ci est différent de la machine serveur web.

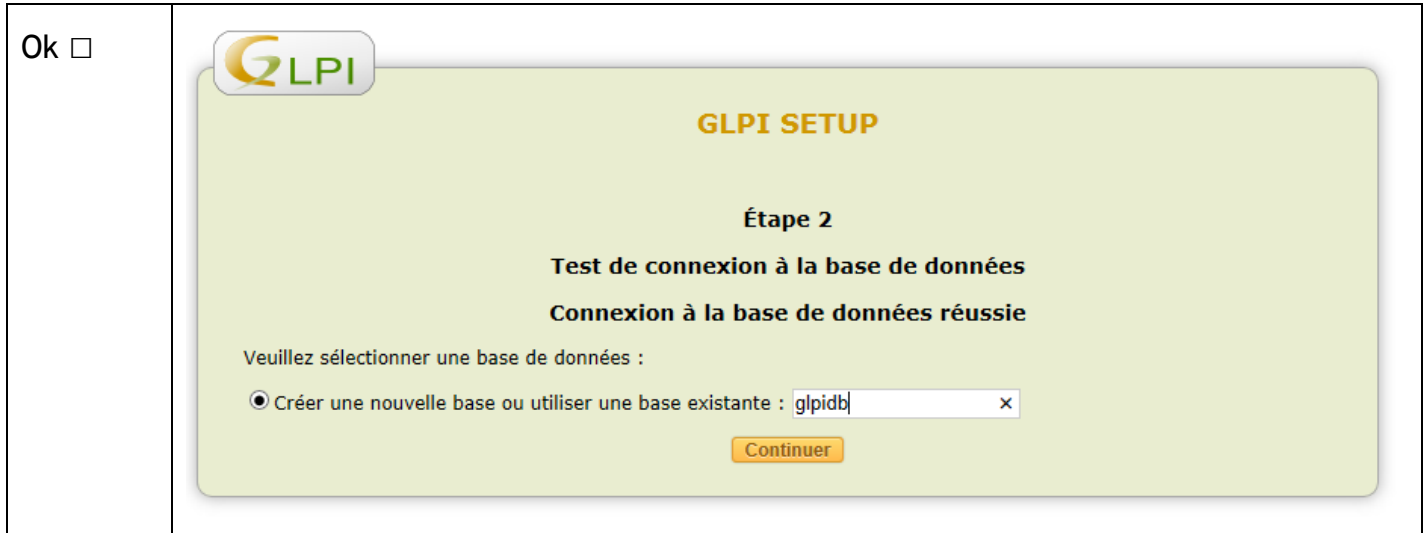

GLPI est maintenant installé il ne reste plus qu'à se connecter avec l'identifiant administrateur par défaut : **glpi** et son mot de passe : **glpi** afin de configurer l'outil dans le détail. Ne pas oublier de supprimer le fichier **install.php** pour ne pas relancer une installation par mégarde.

### **sudo rm /var/www/html/glpi/install/install.php**